## Microsoft SQL

Хранилище данных Indeed Certificate Manager представляет собой базу данных. База данных создается вручную, а для ее наполнения используется скрипт Storage.sql, входящий в состав дистрибутива Indeed CM (располагается в каталоге \IndeedCM. Server\Misc).

- 1. Создайте базу данных в среде SQL Management Studio с произвольным именем:
	- В окне Обозреватель объектов (Object Explorer) нажмите правой кнопкой мыши по вкладке Базы данных (Databases).
	- Выберите Создать базу данных... (New Database...).
	- Укажите Имя базы данных: (Database name:) например, IndeedCM и нажмите OK.

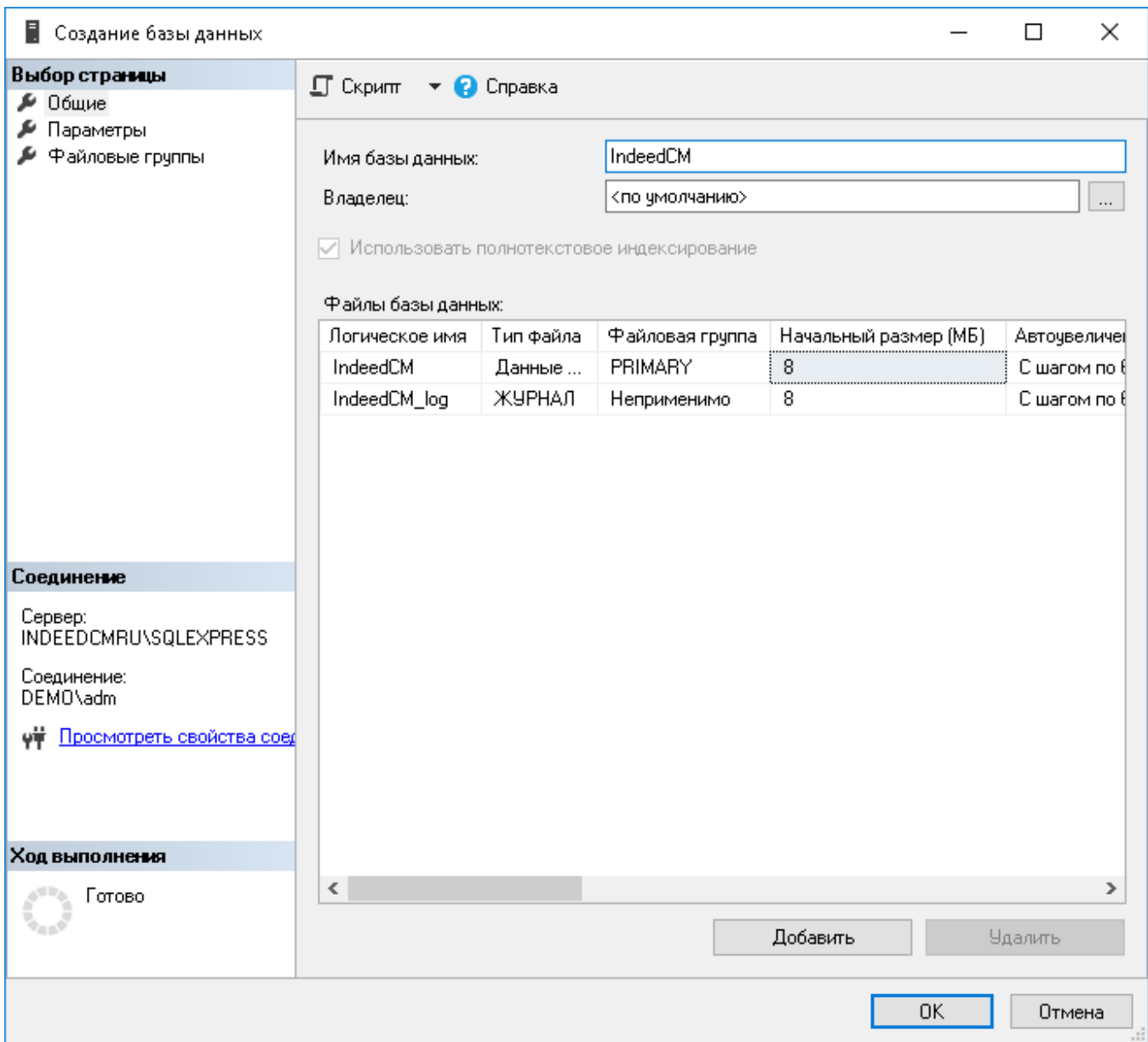

2. Используйте локальную учетную запись SQL или учетную запись Active Directory (например, servicecm) и наделите её необходимыми правами для работы с созданной базой данных. Данная учетная запись будет использоваться для выполнения операций чтения и записи в базу данных. Настройка подключения к базе с использованием указанной учетной записи производится в Мастере настройки Indeed CM.

- <sup>0</sup> Определите Имя для входа (Logins) для созданной базы (например, servicecm).
- $\circ$  Нажмите Безопасность (Security) > Имя для входа (Logins), из списка выберите учетную запись.
- <sup>0</sup> Перейдите на вкладку Сопоставление пользователей (User Mapping).
- $\circ$  Выдайте права на работу с базой для выбранного имени входа, укажите разрешения: db\_owner и public и нажмите OK.

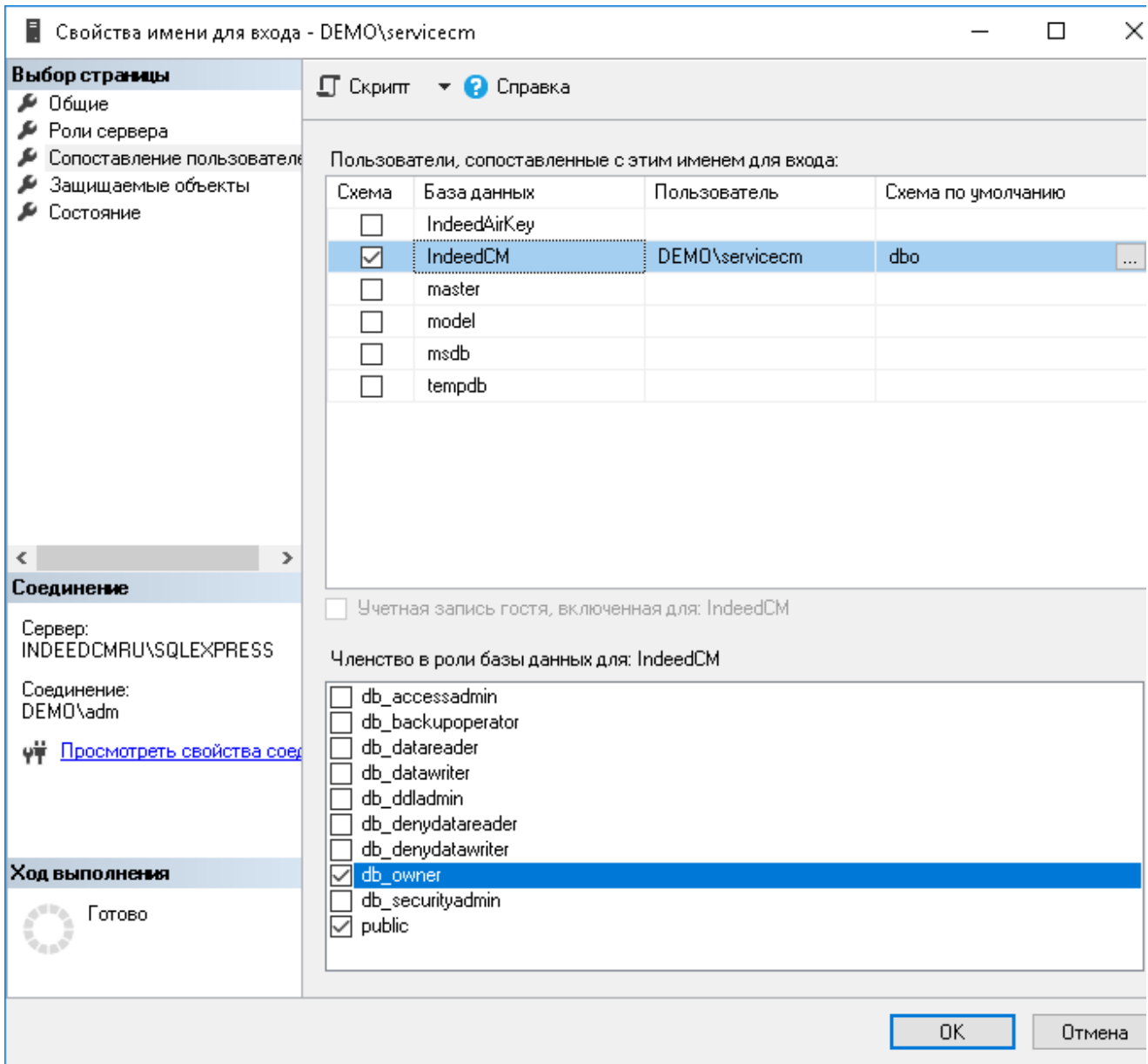

3. Выберите в Обозревателе объектов (Object Explorer) созданную базу данных ( IndeedCM) и выполните скрипт Storage.sql:

- $\circ$  Выберите меню Файл (File) > Открыть (Open) > Файл. . . (File. . . ), укажите путь к файлу Storage.sql (располагается в каталоге ..\IndeedCM.Server\Misc) и нажмите Открыть (Open).
- $\degree$  До запуска скрипта раскомментируйте: --USE [<database name>]--GO и укажите название базы данных, для которой применяется скрипт (IndeedCM): --USE [Indeed CM]--GO. Или выберите необходимую базу данных в выпадающем меню.
- Нажмите Выполнить (Execute).

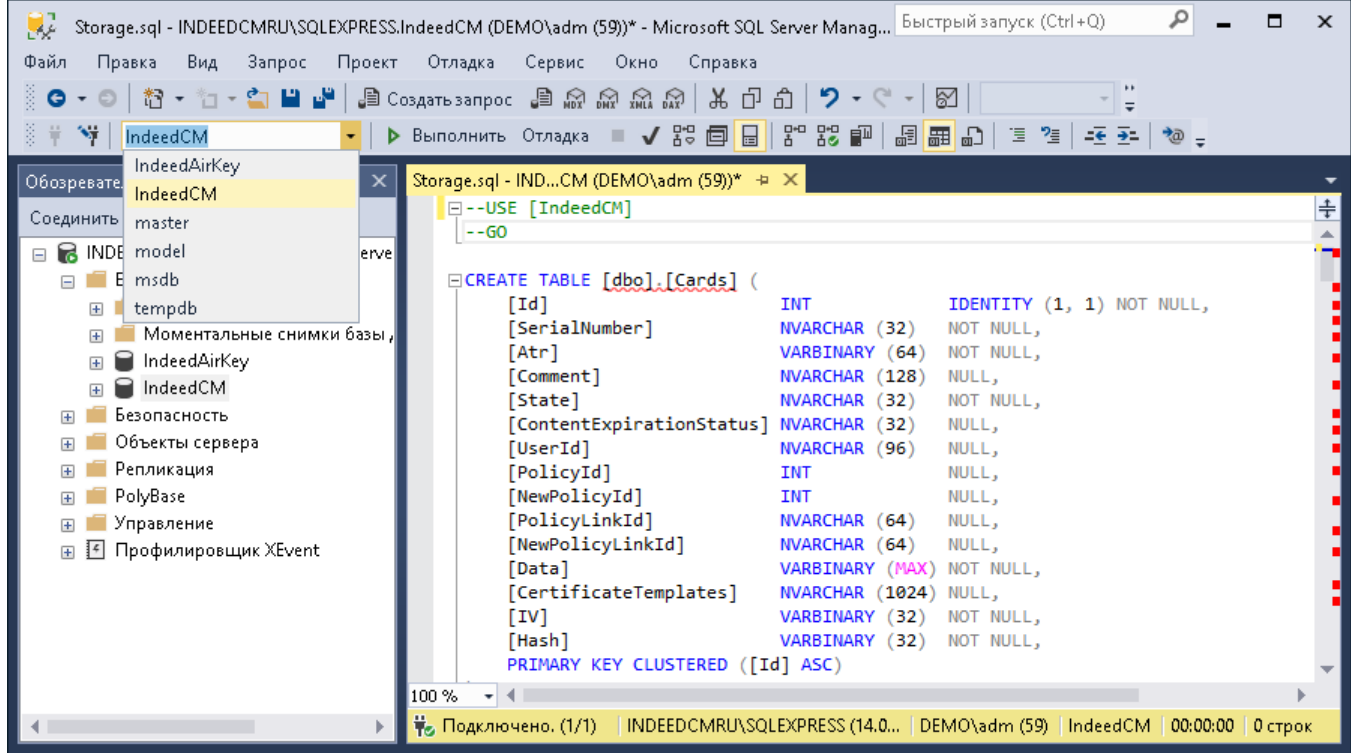

4. Для работы Агента Indeed CM необходимо выдать разрешения на объекты CMAgentSessionType, UpdateAgentSession и UpdateAgentSessions созданной базы данных (IndeedCM) для сервисной учетной записи (например, servicecm):

Откройте Свойства (Propierties) объекта CMAgentSessionType, расположенного по пути Программирование (Programmability) > Типы (Types) > Определяемые пользователем табличные типы (User-Defined Table Types).

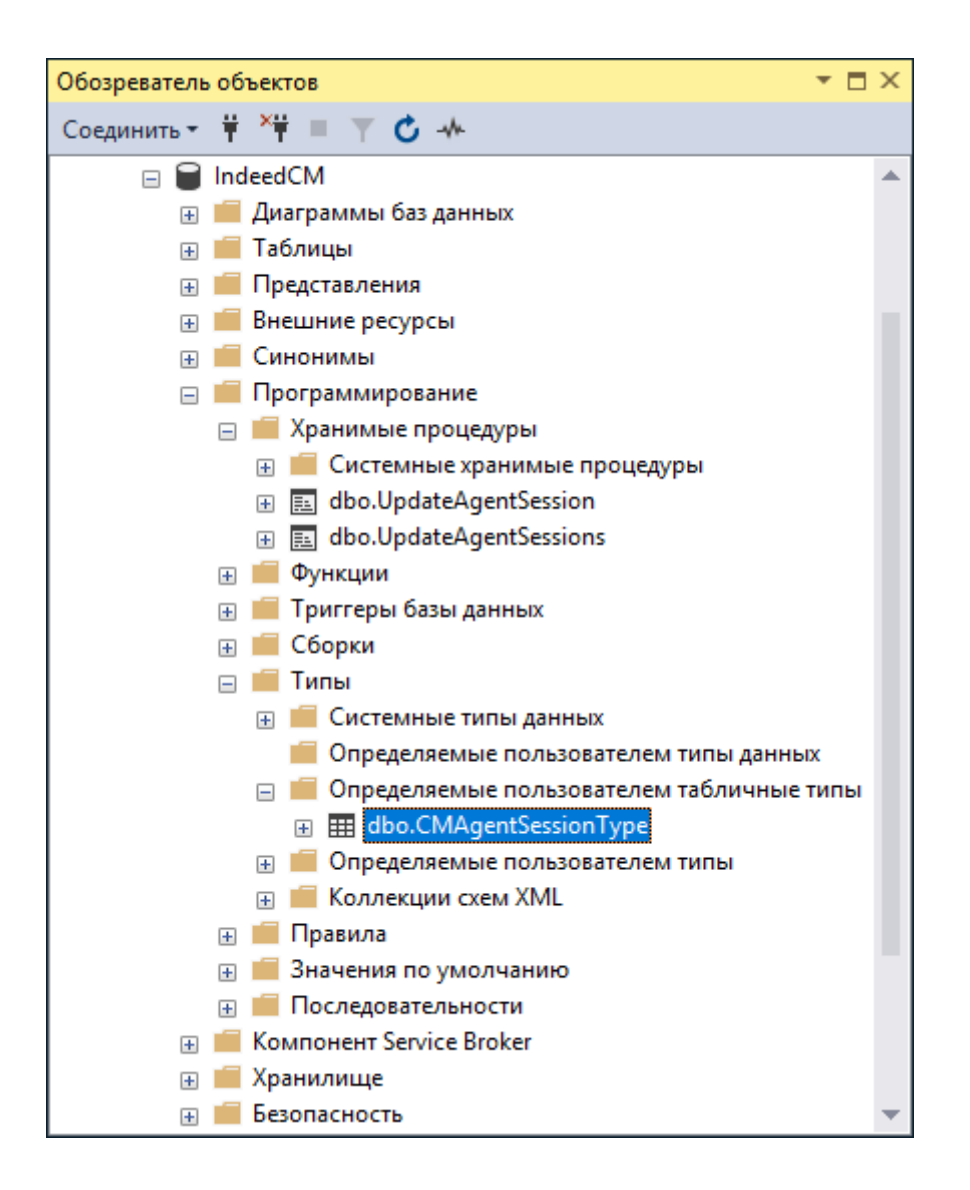

- Перейдите на вкладку Разрешения (Permissions), для поиска сервисной учетной записи нажмите Найти... (Search...).
- $\circ$  Выдайте Разрешения для добавленной учетной записи: (Permissions for:) на Управление (Control) данным объектом.

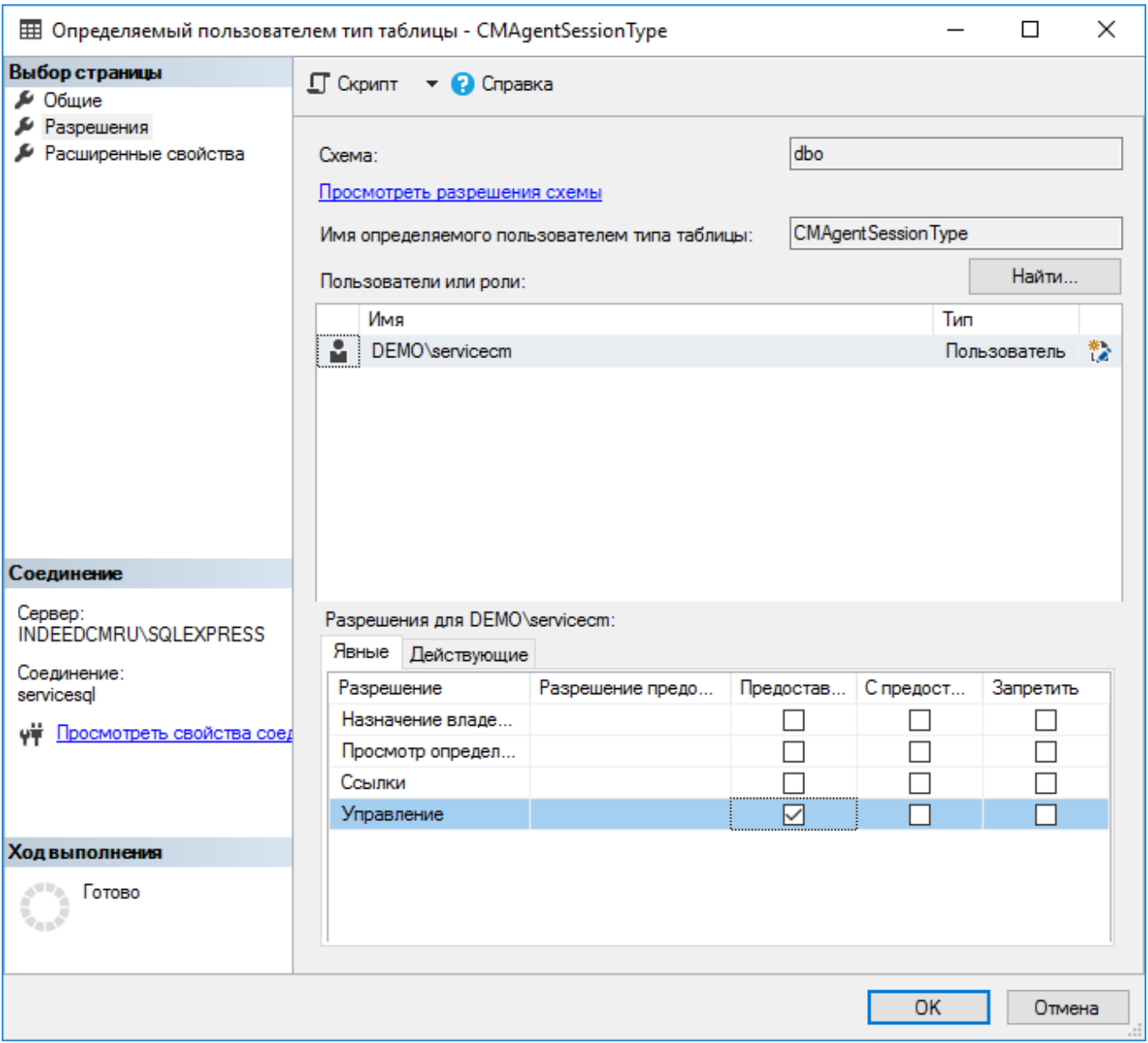

 $\circ$  Аналогичным образом выдайте разрешения на Выполнение (Execute) для объектов UpdateAgentSession и UpdateAgentSessions, расположенных по пути Программирование (Programmability) > Хранимые процедуры (Stored Procedures).